## NYSOH Broker Certification – Step 3: Training Courses

Once Licensing is validated by the NYS Department of Financial Services (DFS), an email is sent to notify that you are now able to take the certification courses. These courses do not count for Continuing Education (CE) Credits. At the end of the course trainings, you will be required to pass an evaluation exam. The exam can be attempted until a passing score of 70% is reached.

- 1. Brokers will receive three emails with valuable information pertaining to the Certification Courses. The first email (below) is the welcome email.
	- The top link in the email: maximus-newyorkstateofhealth.myabsorb.com leads to the Absorb training website where each broker will find the Small Business Marketplace (SHOP) and Individual Marketplace Training Courses in their respective portals.
	- The Username listed is the numeric portion of the NYS Broker License you entered in the NYSOH system.
	- The longer link listed in the email (see screenshot below) is to set a password for the Absorb training site. This must be set in order to proceed.

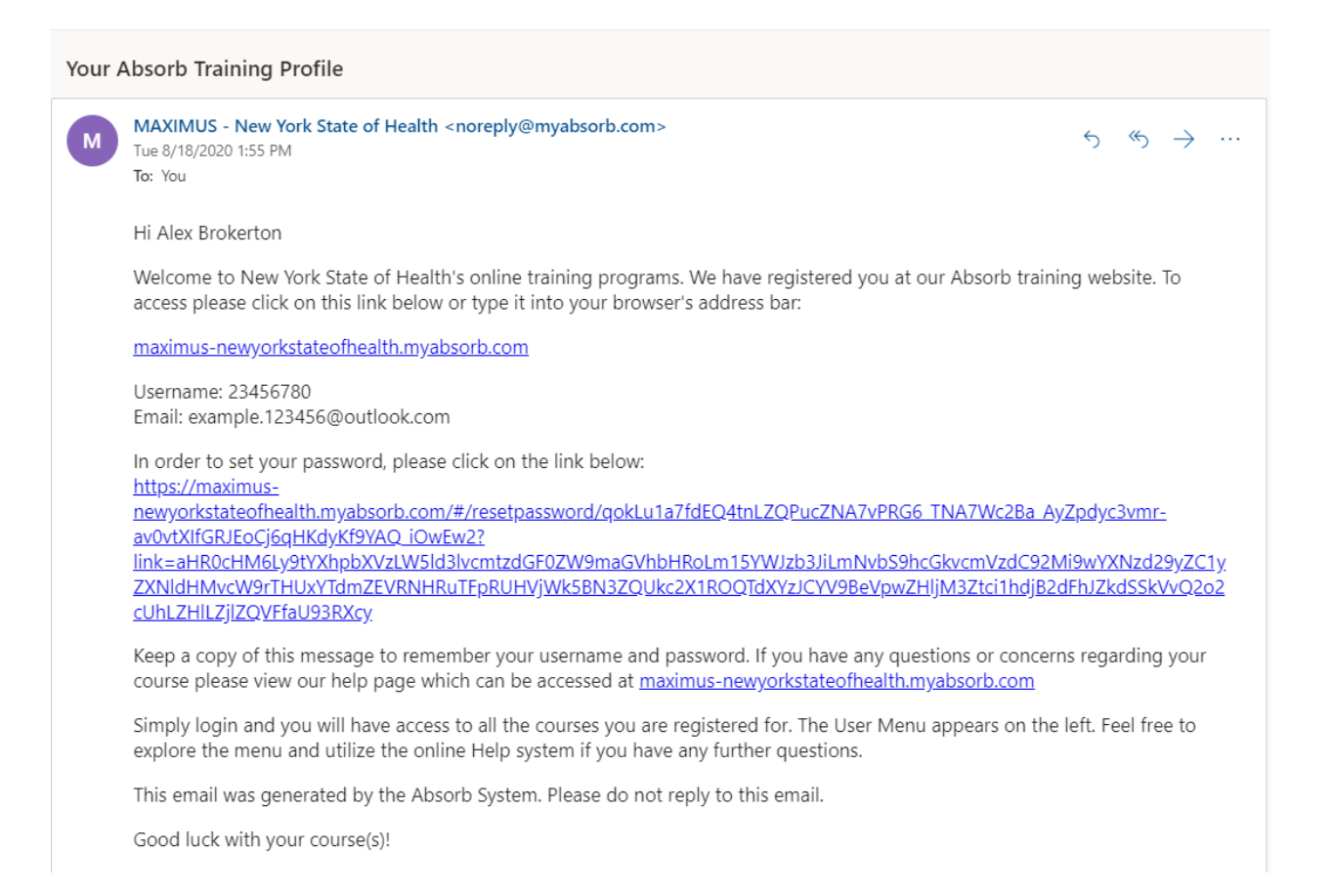

- The other two emails notify of the enrollment into the Small Business Marketplace and Individual Marketplace Training Courses.
- Click the link to set your password.
- 2. On the Reset Password screen, enter the desired password into the New Password field. Confirm the password by re-entering into the Confirm Password field. Click Reset Password.

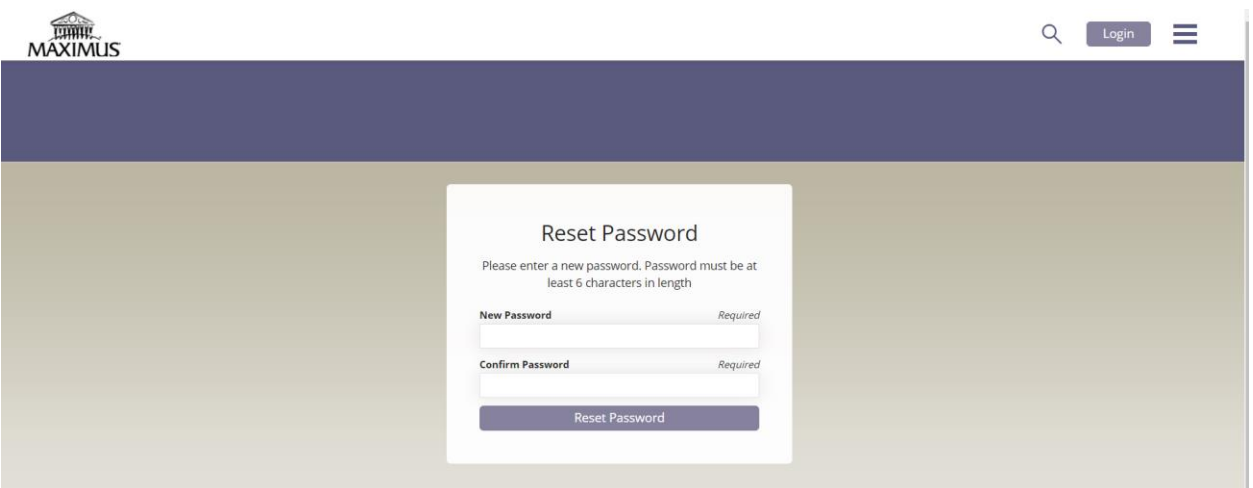

3. Click Login.

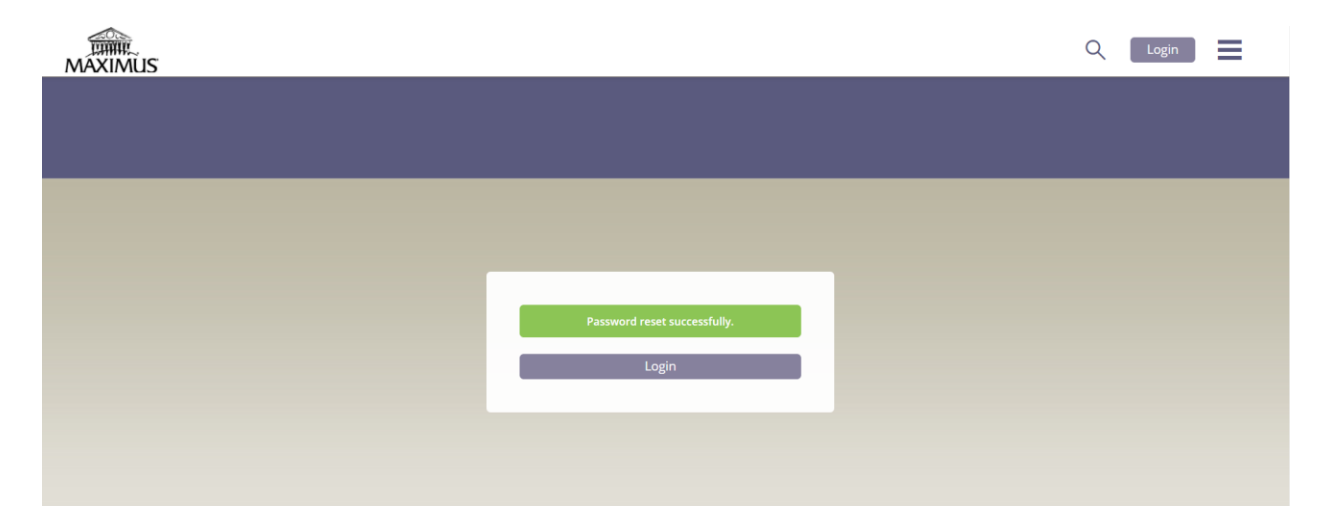

4. Enter the Absorb Username and newly created password. Click Login.

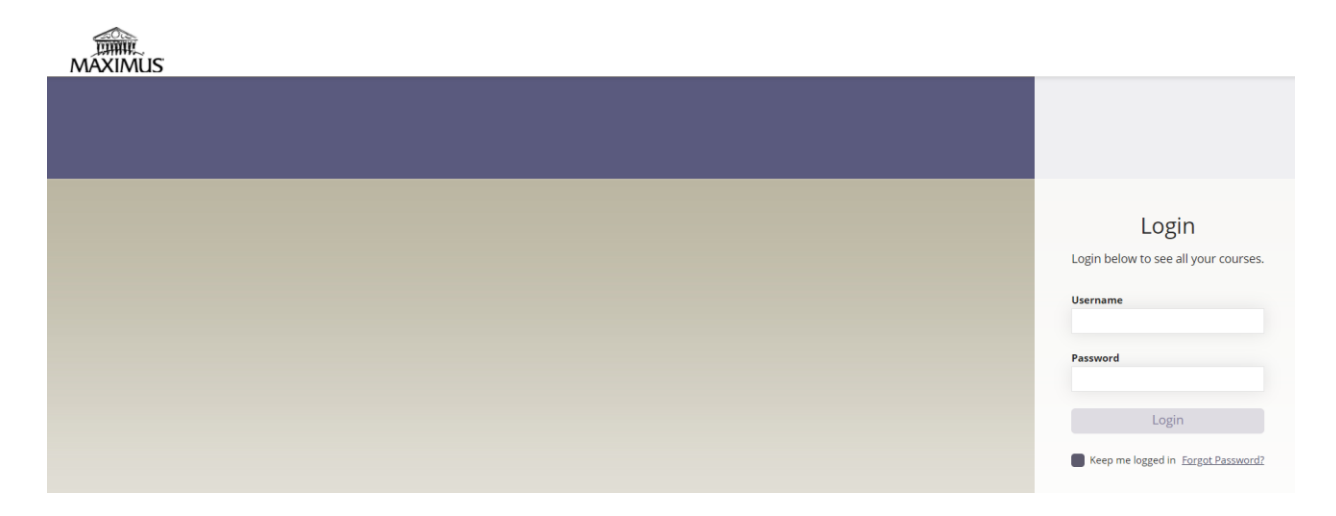

5. On the Absorb training site, click My Courses to access the Small Business and Individual Marketplace training courses.

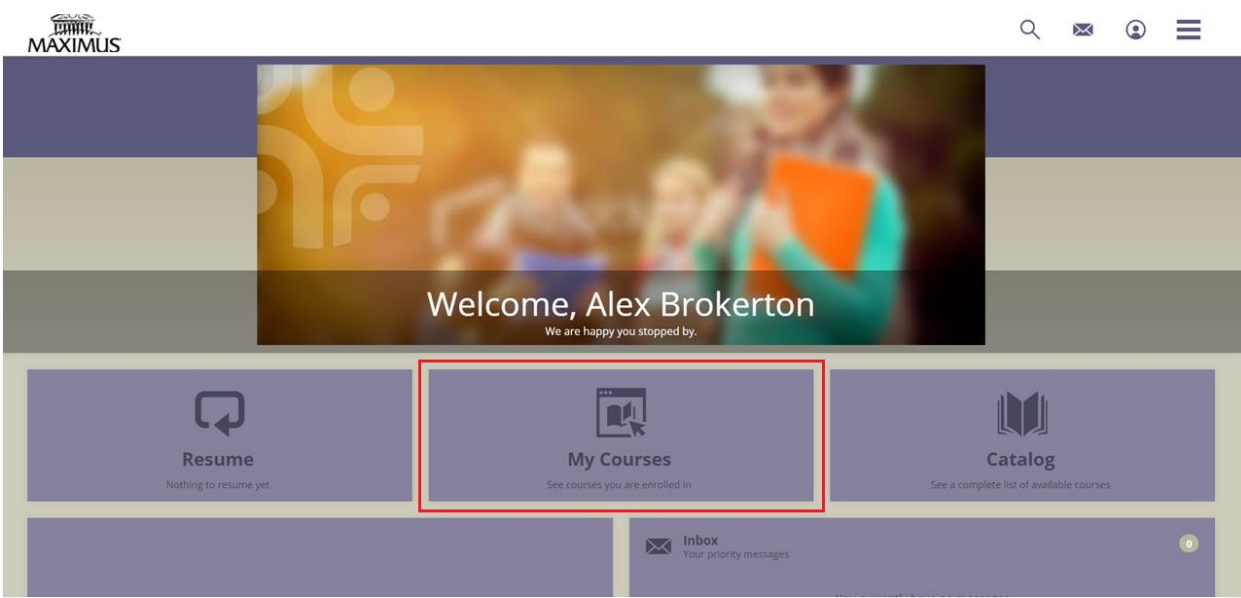

6. On the  $My \mathit{Courses}$  screen, click the file that says Broker Initial Certification.

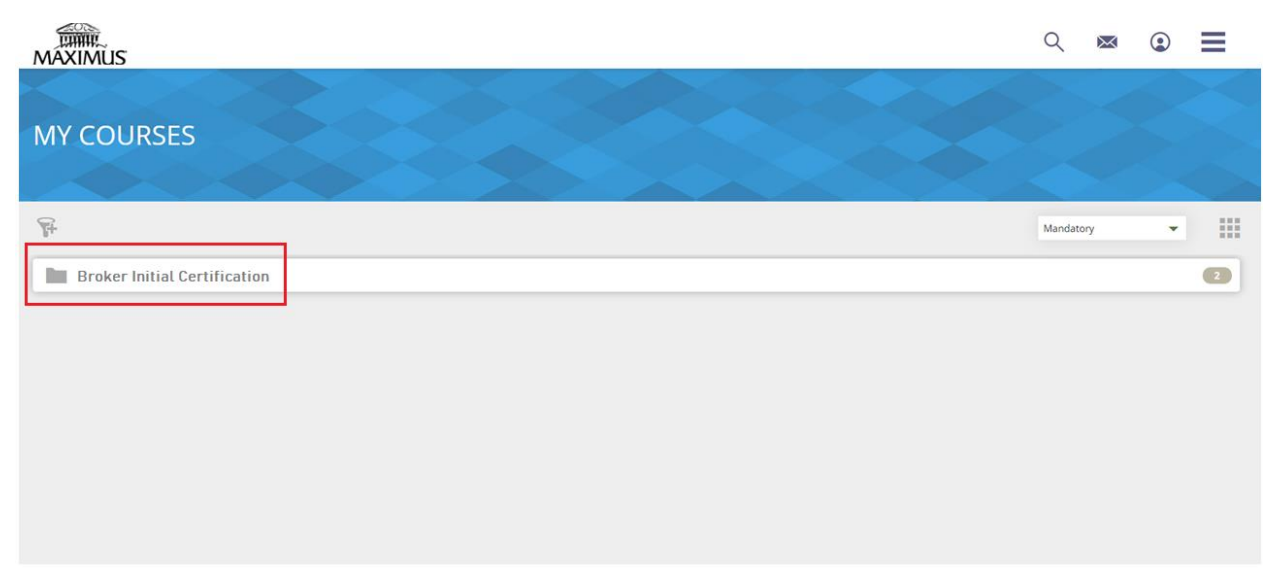

7. All courses for the Broker Initial Certification will display. The Small Business Marketplace courses are a prerequisite to the Individual courses. If you'd like to save the Individual courses for a later date, it will be available on the Overview screen of the Broker Portal to take at any time. Click the Start button under the Small Business Marketplace icon.

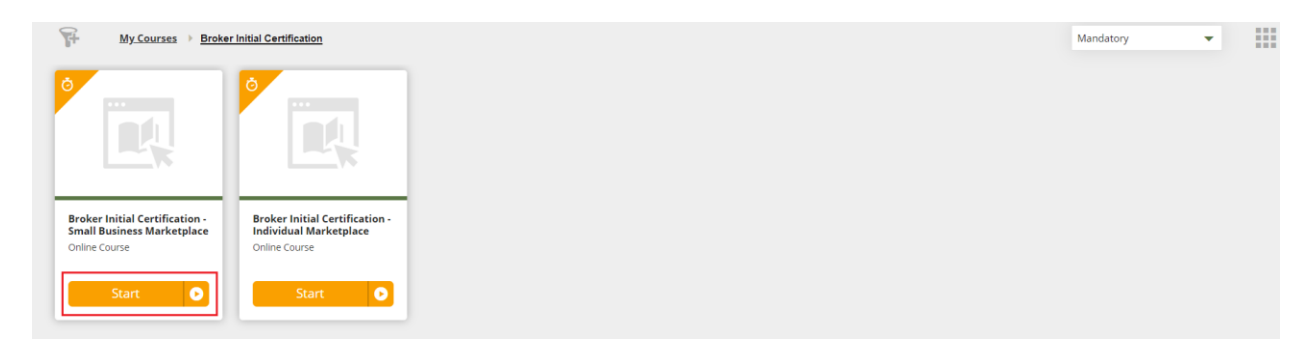

- 8. The Course Content screen displays the courses pertaining to the Small Business Marketplace. The first section listed on the screen below is the "Broker Certification SBM – Module 1 Intro to ACA". Module 1 should be completed in order to move to module 2. You will have the option for voice narration or read only.
	- The progress for all of the Small Business modules is tracked in the righthand corner of the screen.
	- Click Start to begin the module of your choosing.

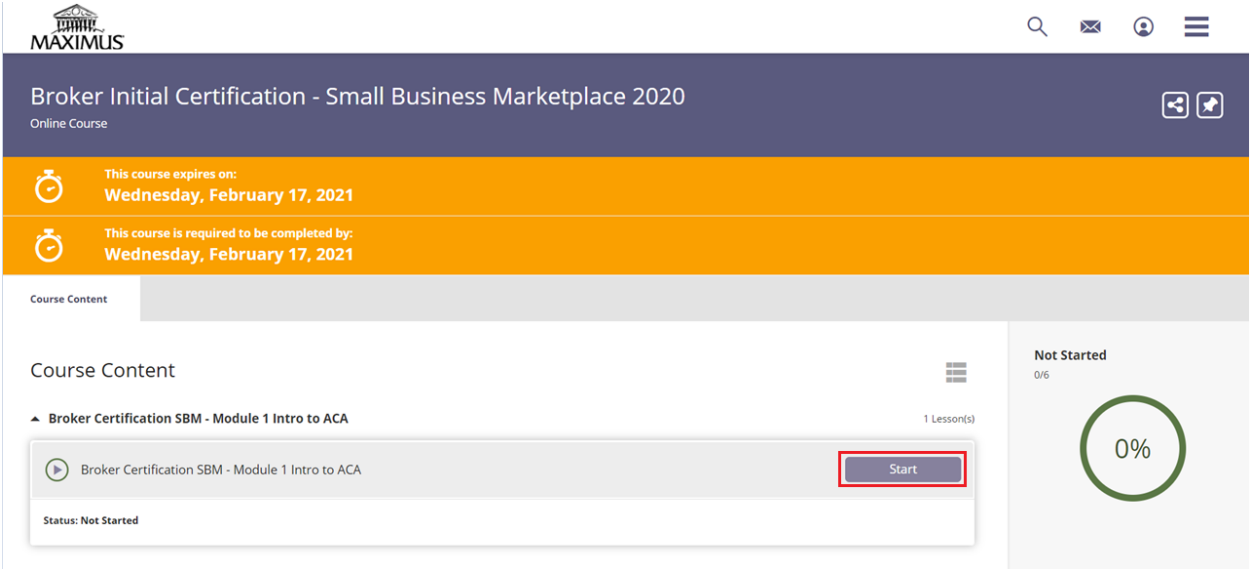

Once Certification Courses are complete, a congratulations email is sent advising on the next steps. It may take 2-3 days to process the Certification Courses before you may access your dashboard.

\*Continue to the next User Guide: NYSOH Broker Certification - Step 4: Profile Setup